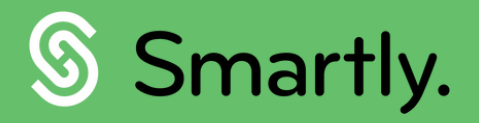

# Managing your team, Smartly.

A complete guide to using your managers portal.

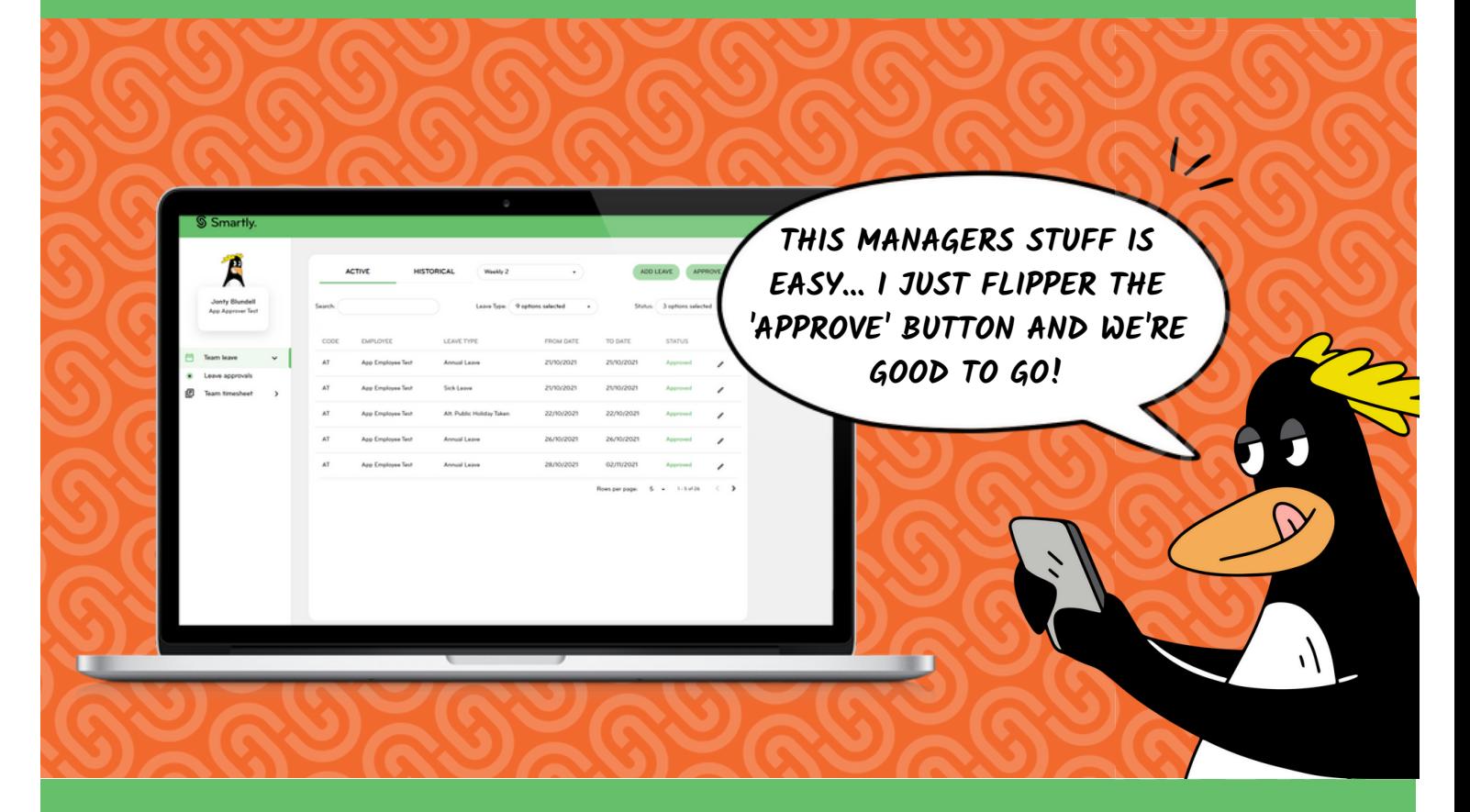

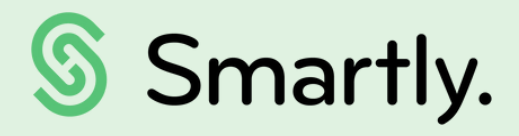

Sort your teams' leave and timesheets from your own managers portal.

#### This guide covers:

- Logging in
- Managing your teams timesheets
- Managing your teams leave requests

SiMaple

### Your managers portal

### Logging in.

Your managers portal is found at [https://login.smartly.co.nz,](https://login.smartly.co.nz/) and you can login with the same username and password that you use for your Smartly app.

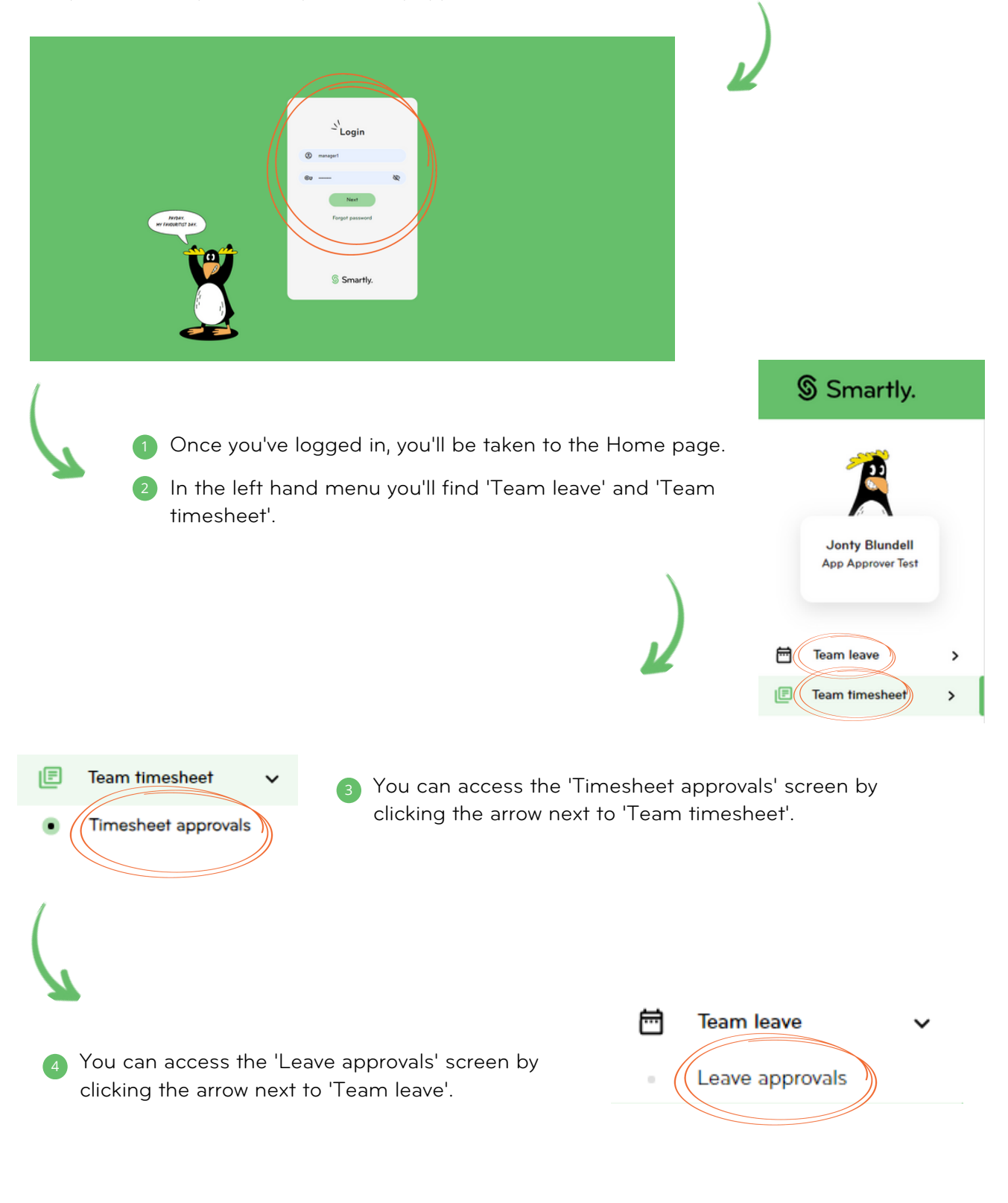

### Your managers portal

#### Managing your teams timesheets.

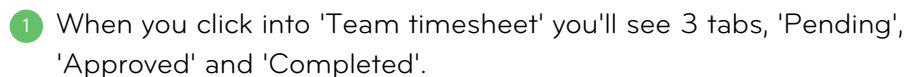

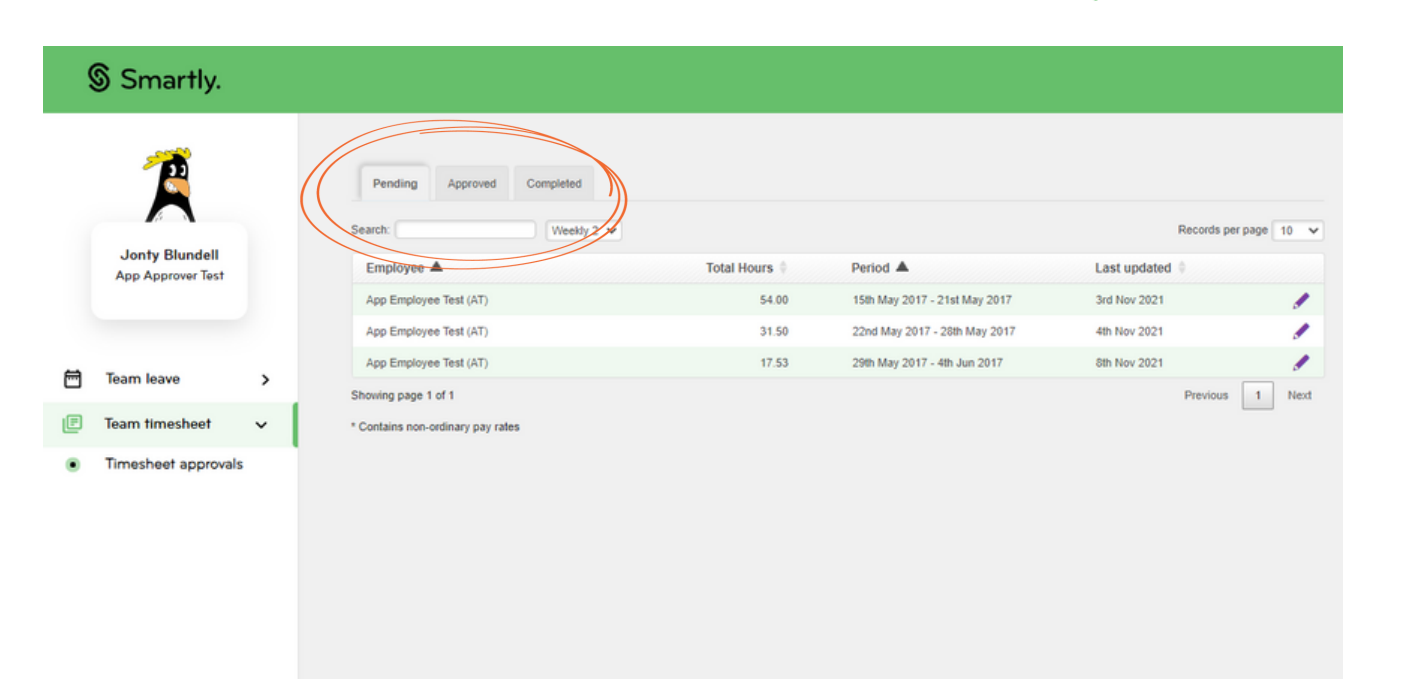

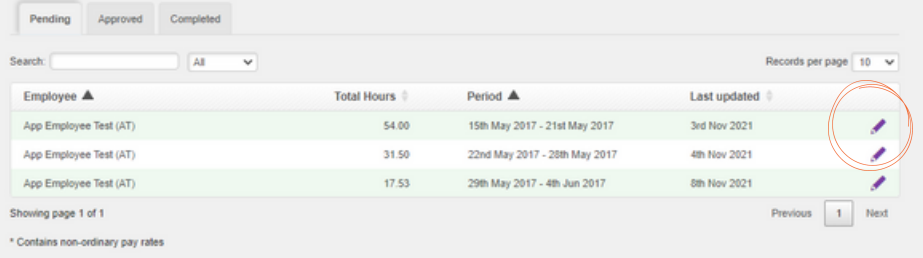

Date

- 2 Under the 'Pending' tab, you'll find all timesheet entries that are waiting to be approved.
- You can 'Approve' or 'Decline' an employees entry by clicking the purple pencil icon.

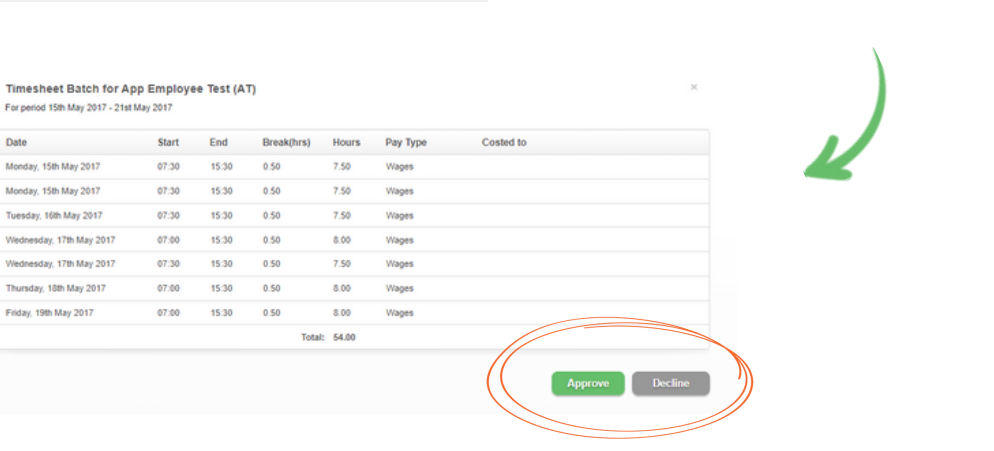

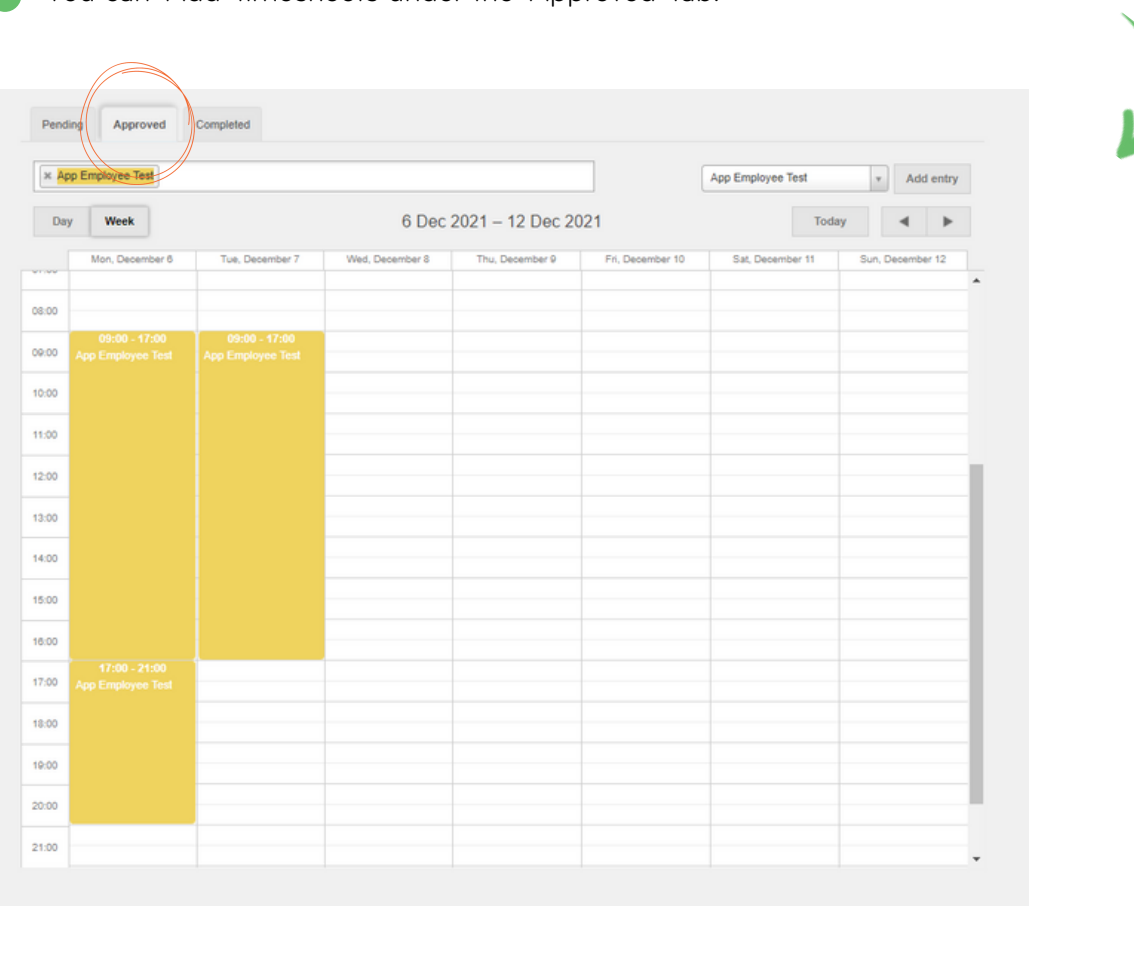

4 You can 'Add' timesheets under the 'Approved' tab.

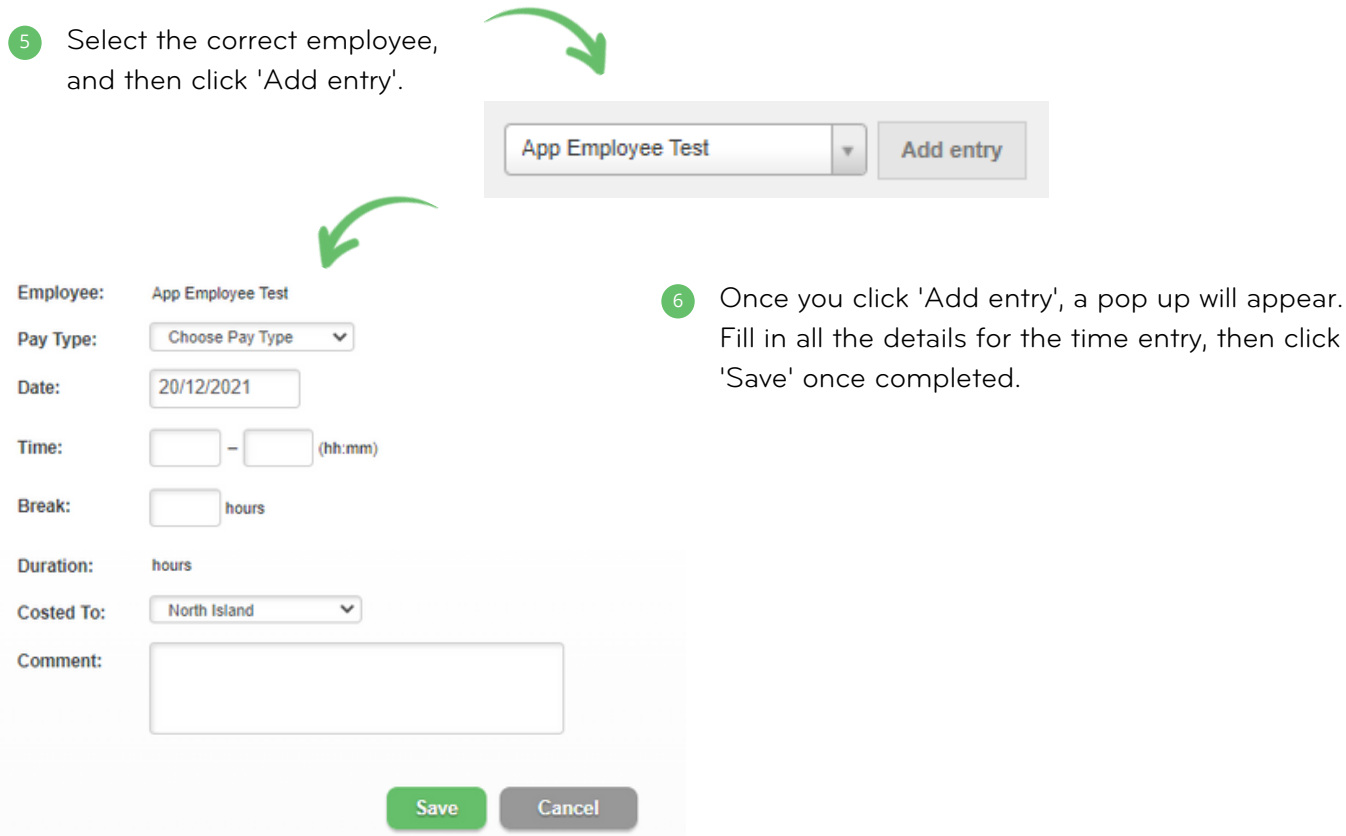

- 7 You can also 'Edit' and 'Delete' a time entry in the 'Approved' tab. Click on the white pencil icon to edit an approved time entry.
	- Quick tip

To edit a timesheet entry, you must approve it first. You can then edit it under the 'Approved' tab.

8 Or click on the bin icon to delete a time entry.

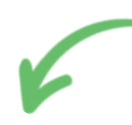

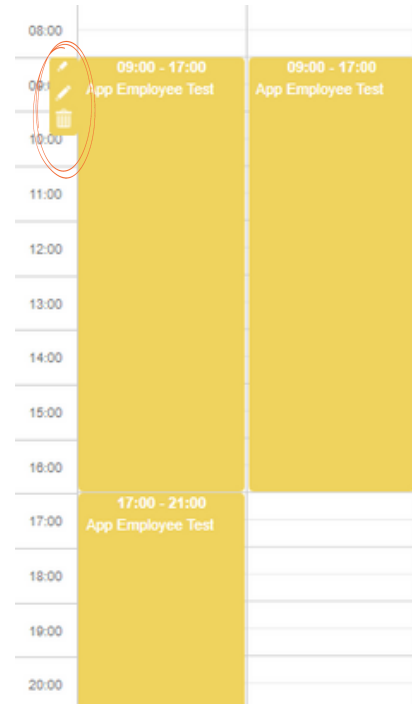

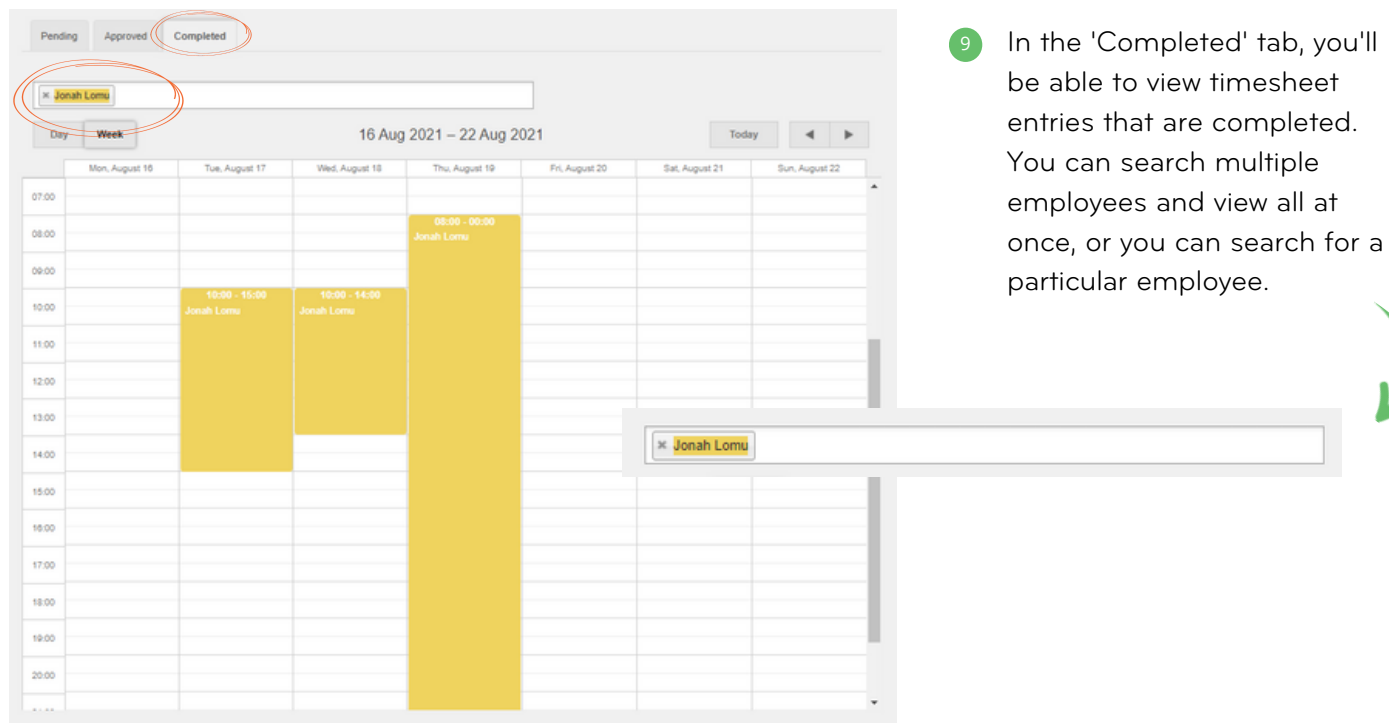

### Your managers portal

#### Managing your teams leave.

1 Our 'Leave approvals' section lets you manage your teams leave requests all from one place. You'll be able to approve, decline, edit and add leave on behalf of an employee.

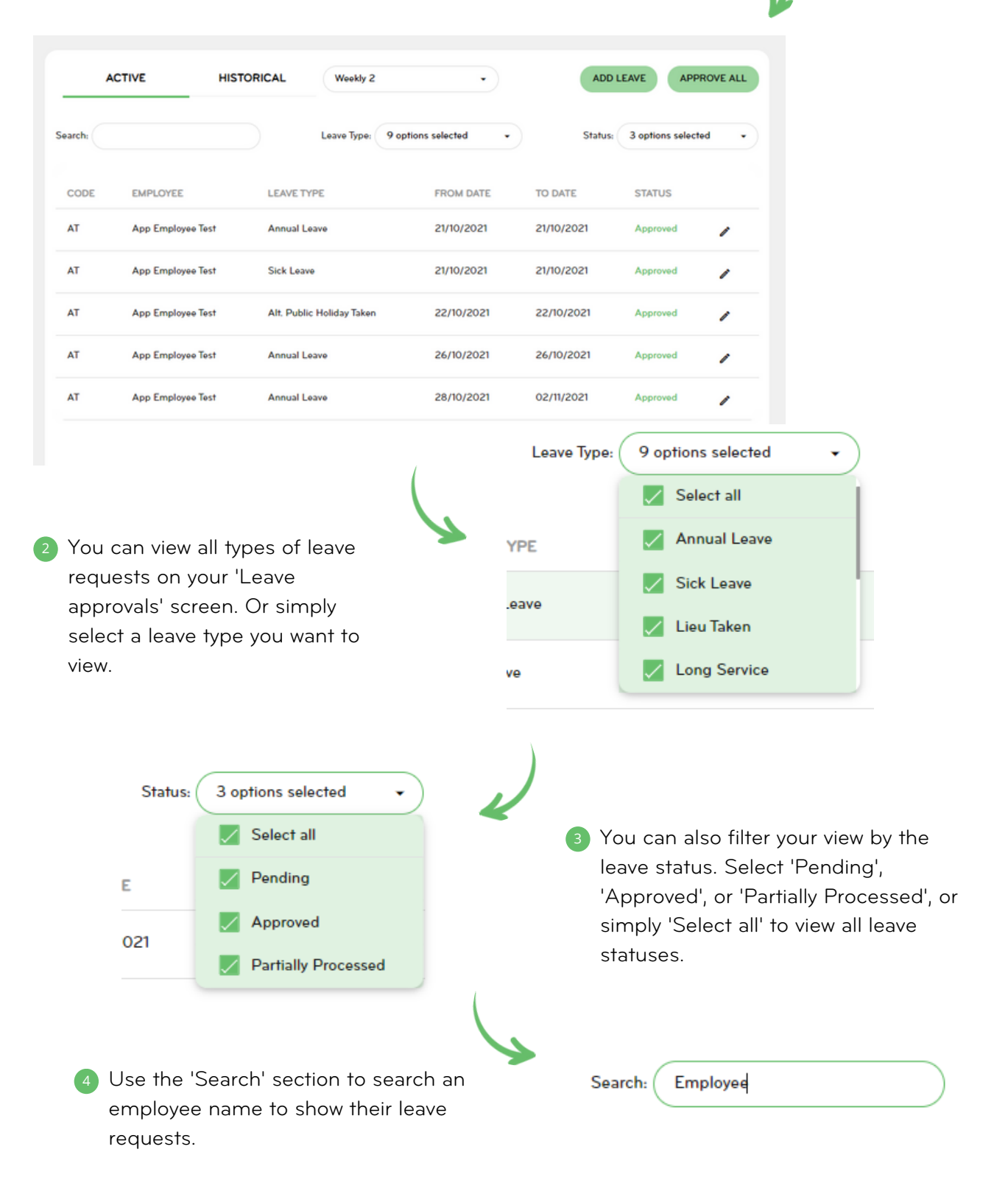

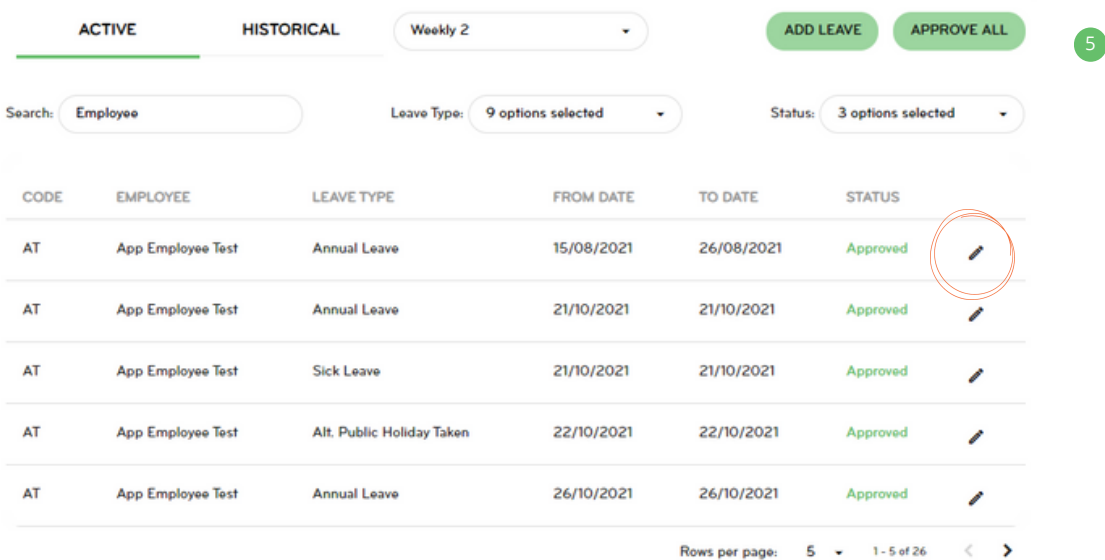

To open and edit a leave request, click on the pencil icon.

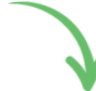

 $\times$ 

Leave Request for App Employee Test

Approved by App Approver Test

6 A pop up will appear that allows you to edit, save or decline the employees leave request.

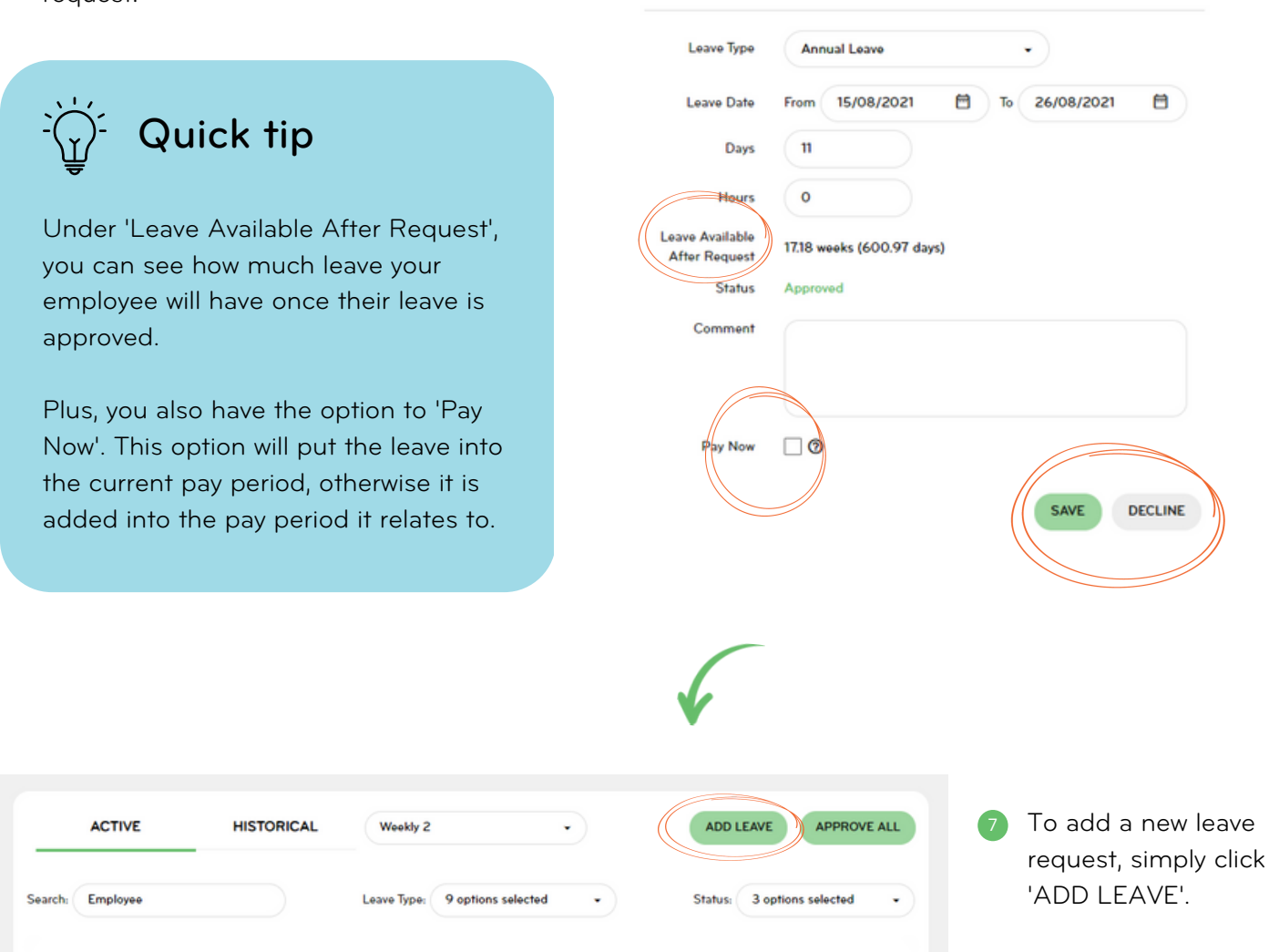

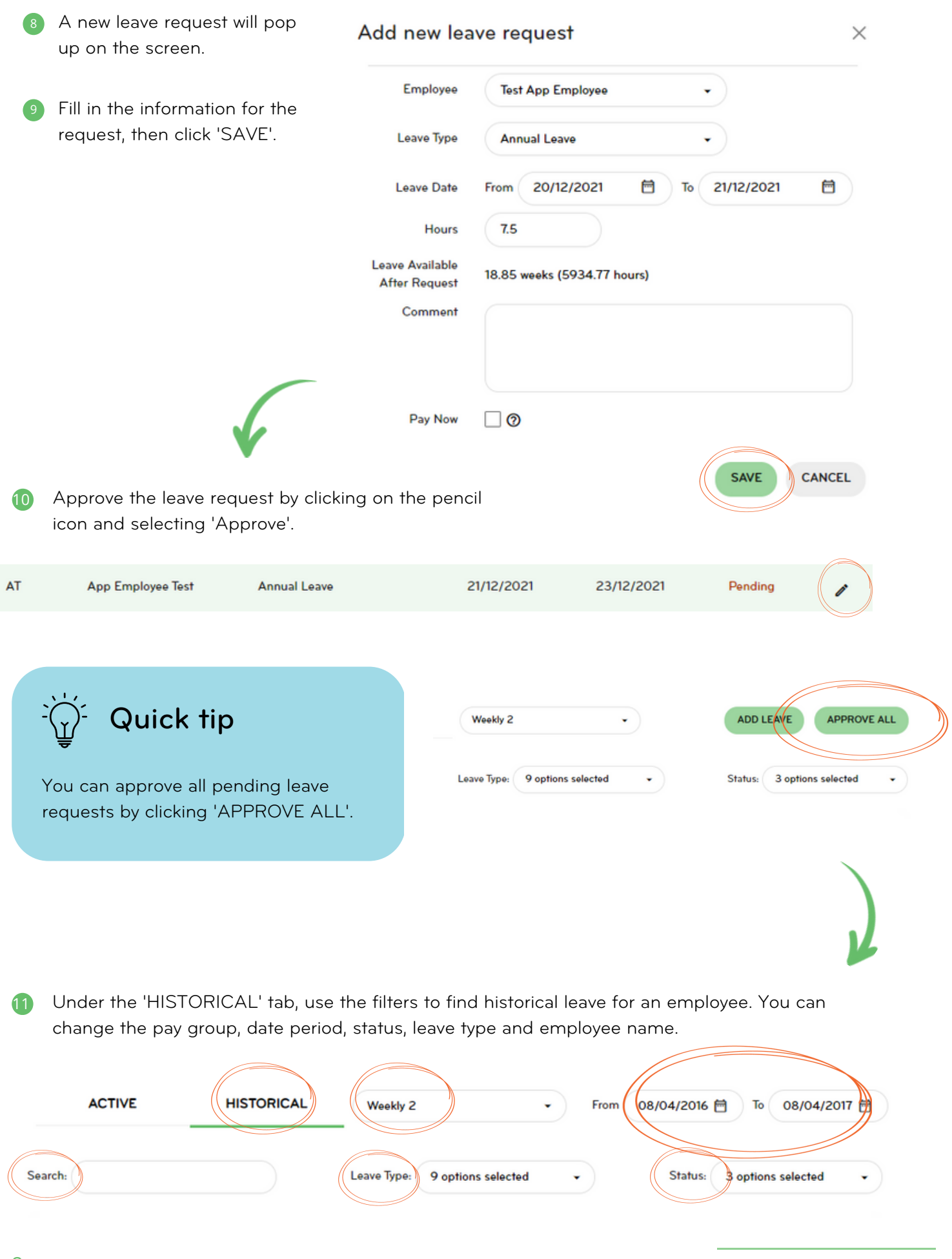

## We're here to help

For information or answers to simpler questions head to our online help centre. Otherwise, if you've got something niggly or urgent that you want to chat through with an expert – we've got you!

Our customer support team can be reached on 0800 10 10 38, Monday to Friday, excluding public holidays.

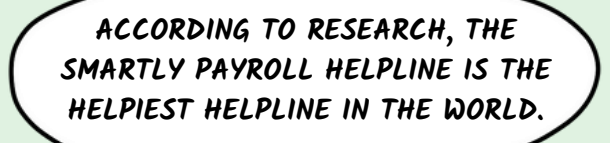

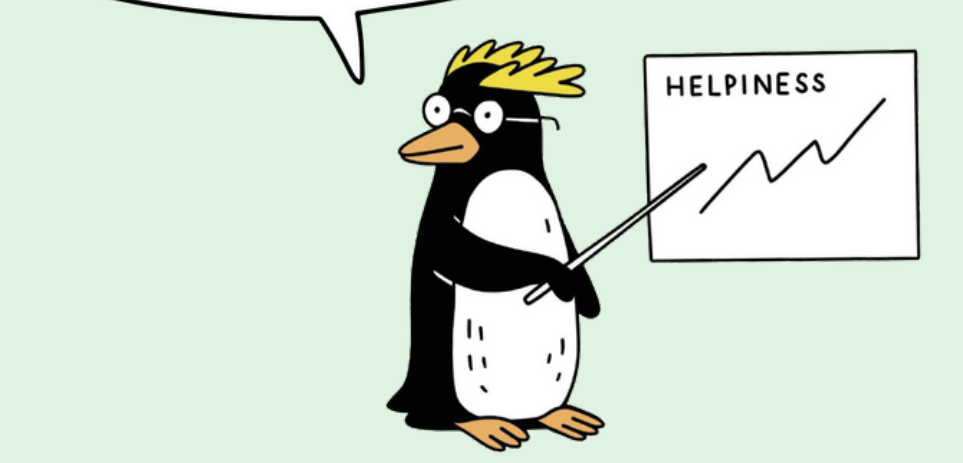